## 「マイライブラリ」の使い方

\*利用者登録した翌日から利用できます

① 国際交流基金ライブラリー 蔵書検索(OPAC)画面(<https://lib-opac.jpf.go.jp/drupal/>)にて <ログイン>あるいは<マイライブラリ>をクリック

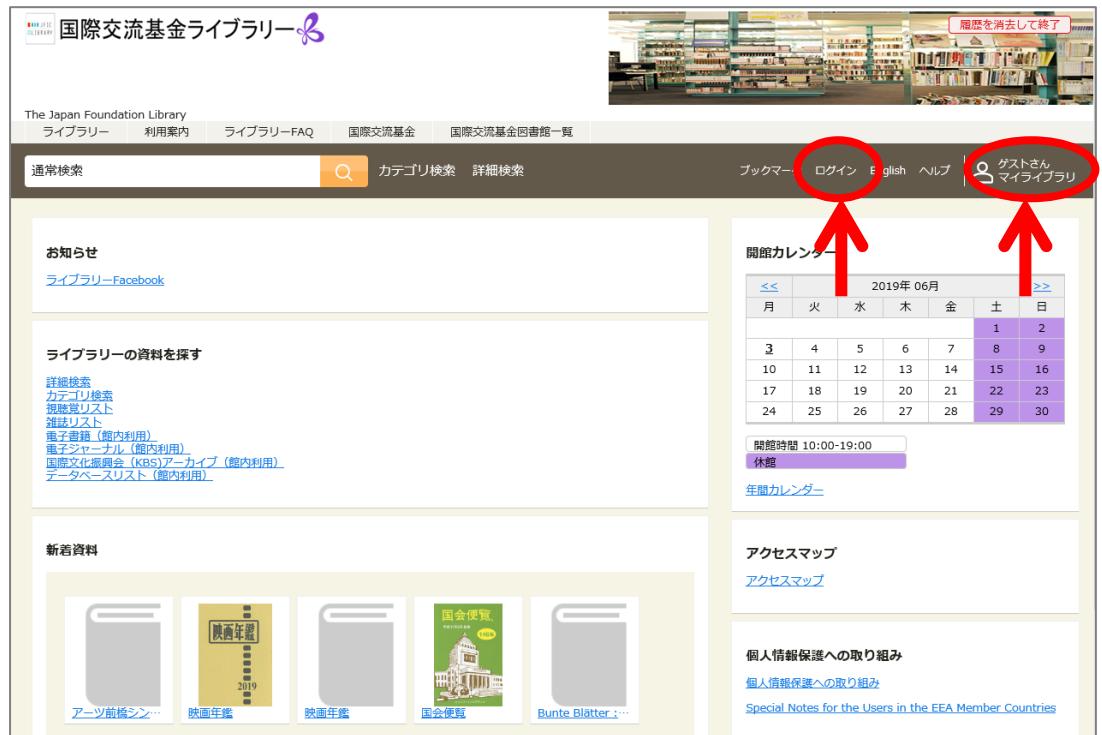

② ログイン画面に進むので、ログイン名(=User ID)と PW(初期のもの)を入力

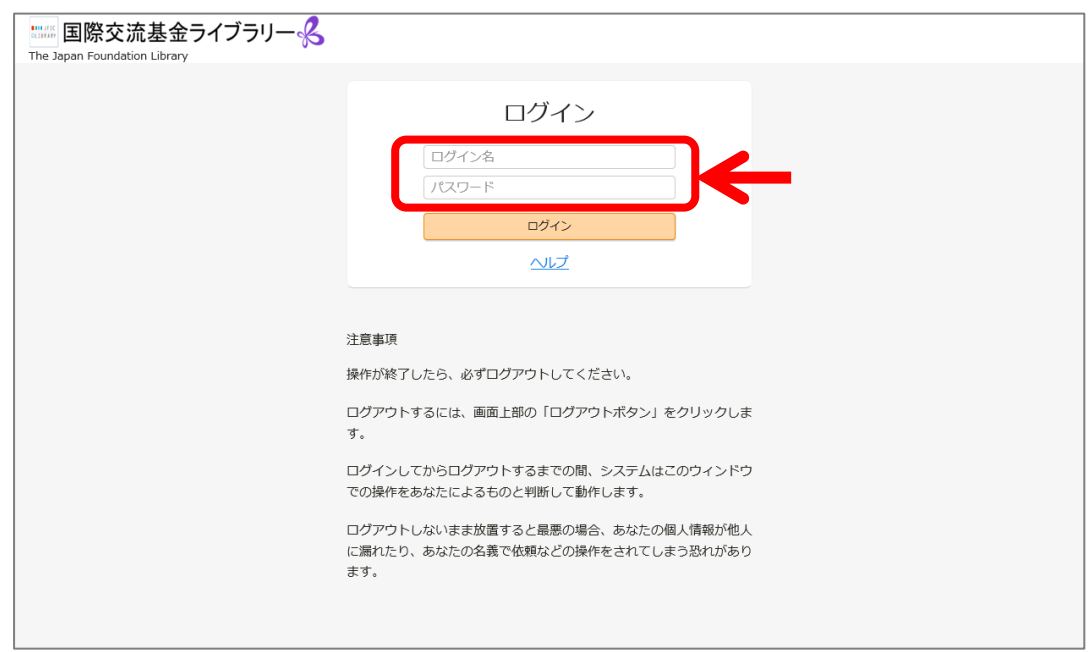

## ③ ログイン後の画面。 画面右側に表示されたお名前(赤枠部分)をクリックしてください。 ▲ 基金図書子さん<br>▲ マイライブラリ  $\sim$ ■ 国際交流基金ライブラリー 8 **The Second Company of Company** The Japan Foundation Library<br>ライブラリー - 利用案内 - ライブラリーFAQ - 国際交流基金 - 国際交流基金因書館一覧 -<br>- **全** 基金図書子さん<br>マイライブラリ 通常検索  $\sim$   $\sim$   $\sim$ カテゴリ検索 詳細検索 ※お名前が表示されます お知らせ 開館カレンダー  $\begin{array}{ccccc} \leq & & 2019\text{\#} \; 06\text{\#} & & \geq \geq \\ \hline \rule{0pt}{2.5ex} \rule{0pt}{2.5ex} & \rule{0pt}{2.5ex} & \frac{2019\text{\#} \; 06\text{\#} }{\text{\#}} & & \frac{1}{1} & \frac{2>}{2} \\[0.3ex] 2 & 4 & 5 & 6 & 7 & 8 & 9 \\[0.3ex] 10 & 11 & 12 & 13 & 14 & 15 & 16 \\[0.3ex] 17 & 18 & 19 & 20 & 21 & 22 & 2$ ライブラリーFacebook ライブラリーの資料を探す フロンス<br>詳細検査<br><u>現場検索(本</u>トの利用)<br><u>無量リスト</u><br>風子受け<del>に動力の利用)</del><br>風感文化<del>販費金(SSS)<sup>ア</sup>カイブ(館内利用)</del><br>データベースリスト(部内利用)<br>データベースリスト(部内利用) 開館時間 10:00-19:00 年間カレンダー 新着資料 アクセスマップ アクセスマップ 個人情報保護への取り組み 個人情報保護への取り組み Special Notes for the Users in the EEA Member C

④ こちらのページから、パスワードの変更や借用中の資料の延長、登録したテーマの新着情報などの サービスが利用可能

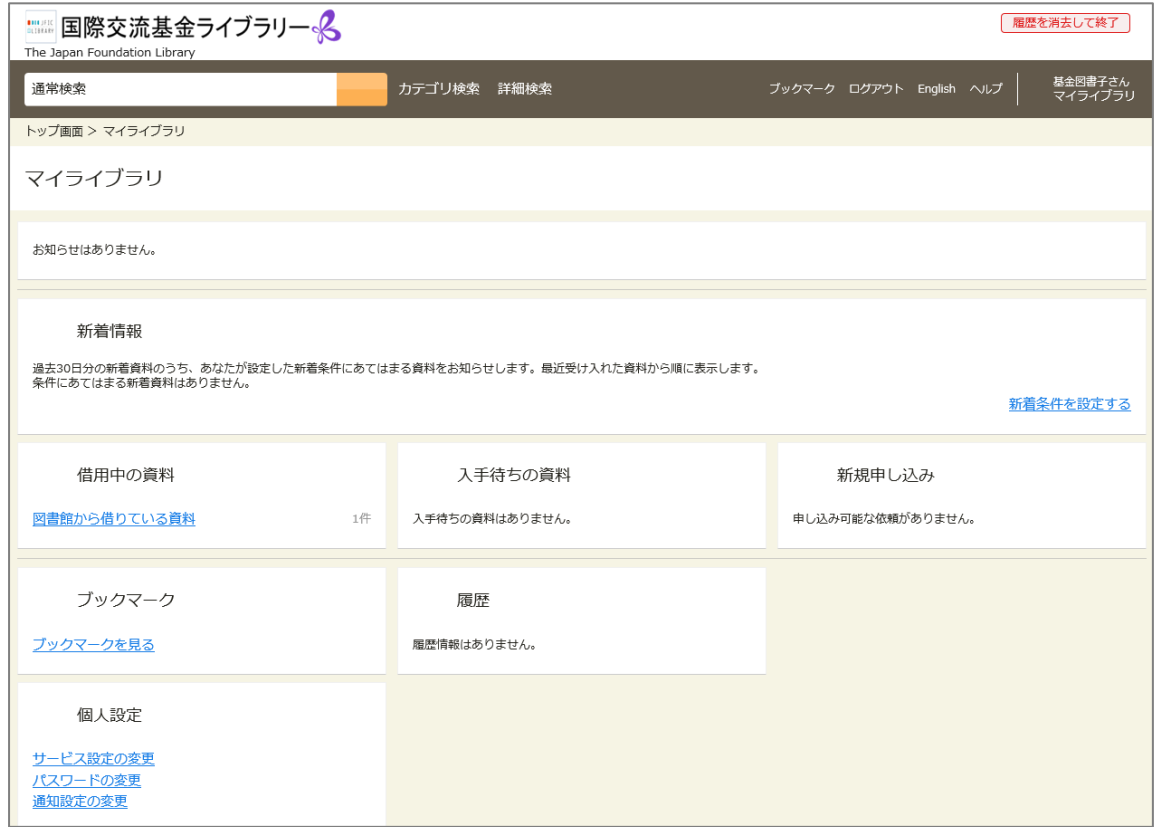

## 例1) 借用中の資料の延長

③の「借用中の資料」>図書館から借りている資料をクリック

→ 延長する をクリック

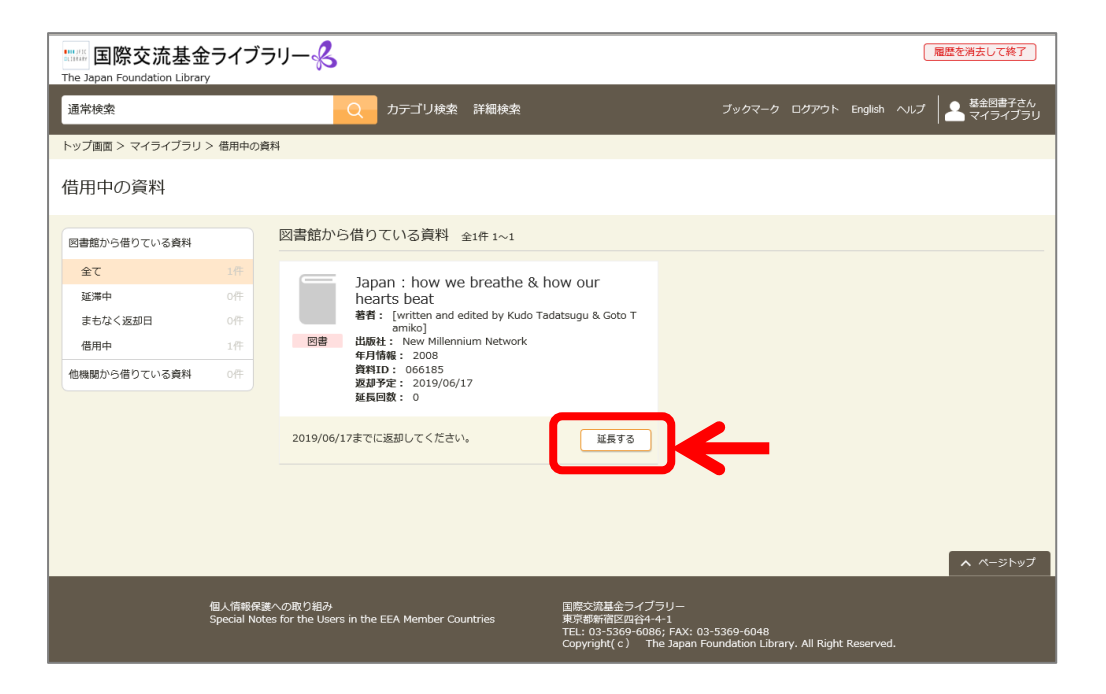

## 例 2) 資料の取置予約

ログイン状態で資料を検索 → 予約 をクリック

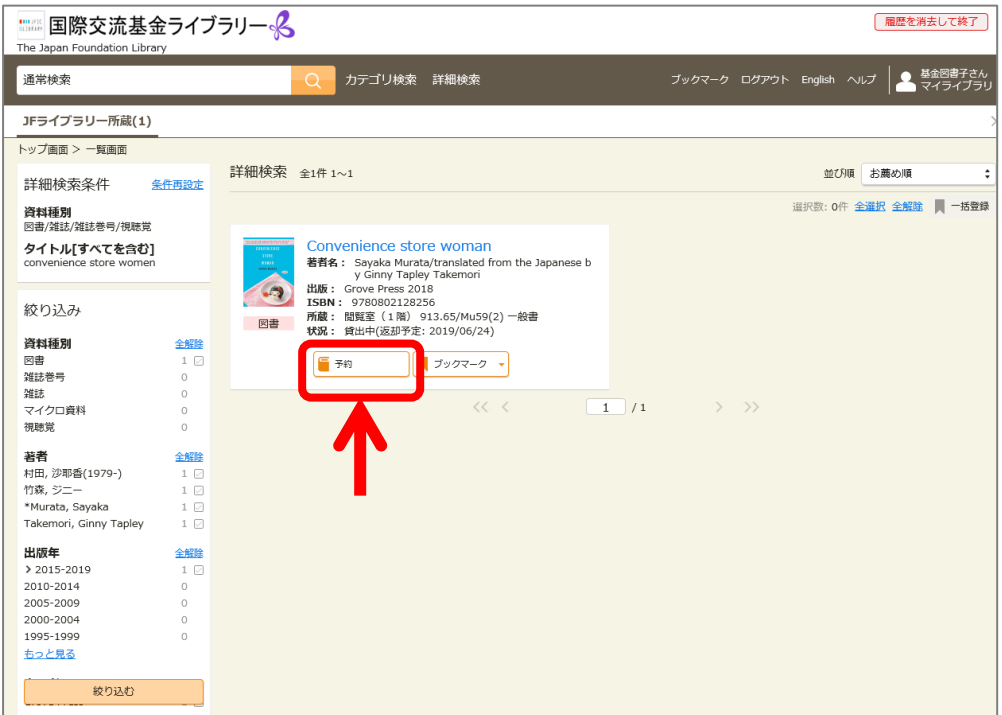

※パスワードを忘れた場合はライブラリーまでご連絡ください。初期 PW をお伝えします。

更新:2019.6